## SOS Guide to Acrobat DC

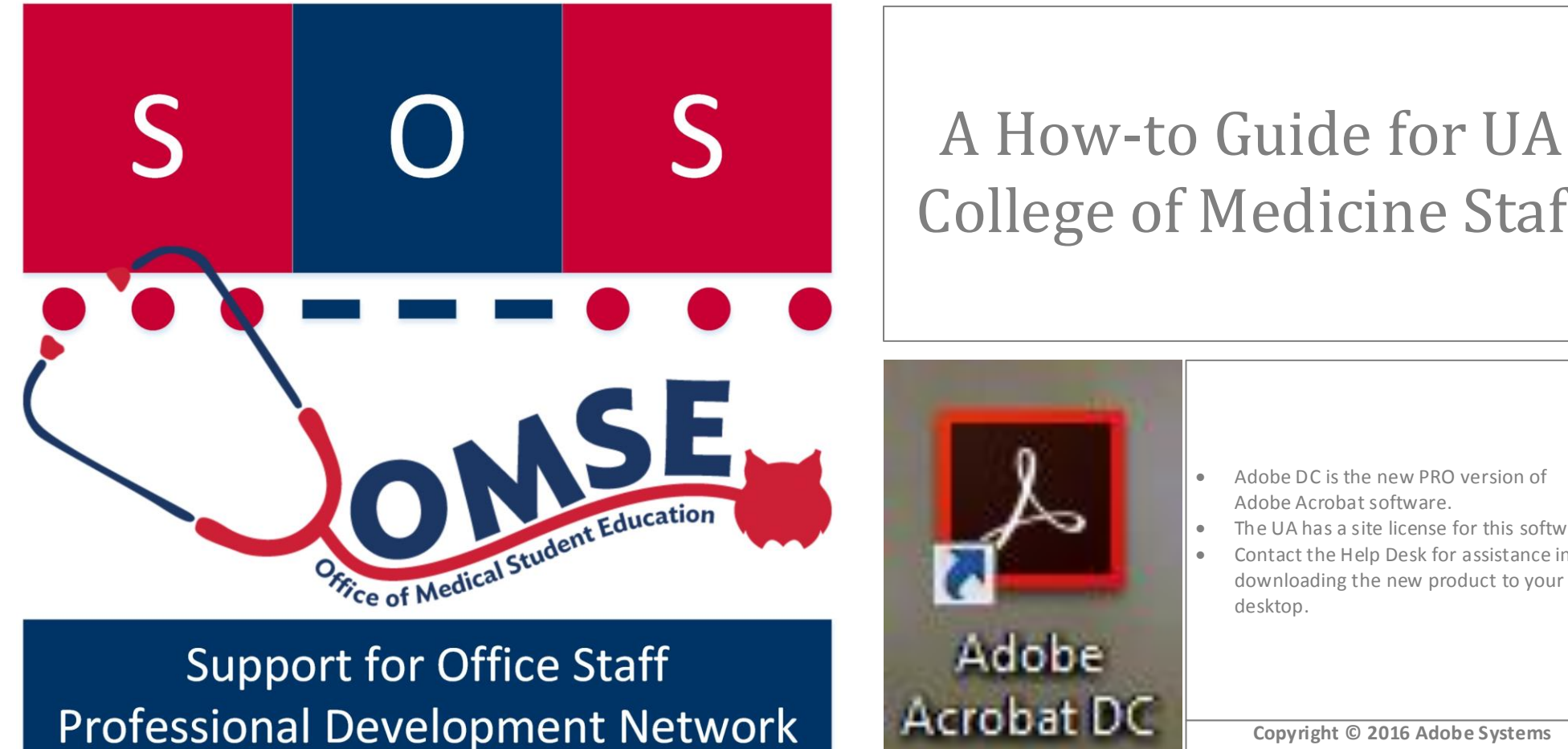

College of Medicine Staff

 Adobe DC is the new PRO version of Adobe Acrobat software.

The UA has a site license for this software.

 [Contact the Help Desk](http://medicine.arizona.edu/faculty-staff/offices/information-technology-services/service-desk) for assistance in downloading the new product to your desktop.

**Copyright © 2016 Adobe Systems Incorporated. All rights reserved.**

Karen C. Spear Ellinwood, PhD, JD, EdS Director, Faculty Instructional Development SOS Program (Support for Office Staff)

# Acrobat DC – HOME Tab

 $\blacksquare$ 

- When you open Acrobat DC, the first view is of the **HOME** screen, which shows the most recent files you've opened.
- The HOME screen displays a list of files, without indicating where they are located on your computer.
- Note the HOME menu includes SENT files (if you've used Acrobat to email files) as well as a link to your file folder system (My Computer) and Adobe's "Document Cloud" (which requires an account.
- If you have an Adobe account, you can add it to the application by clicking "Add Account".

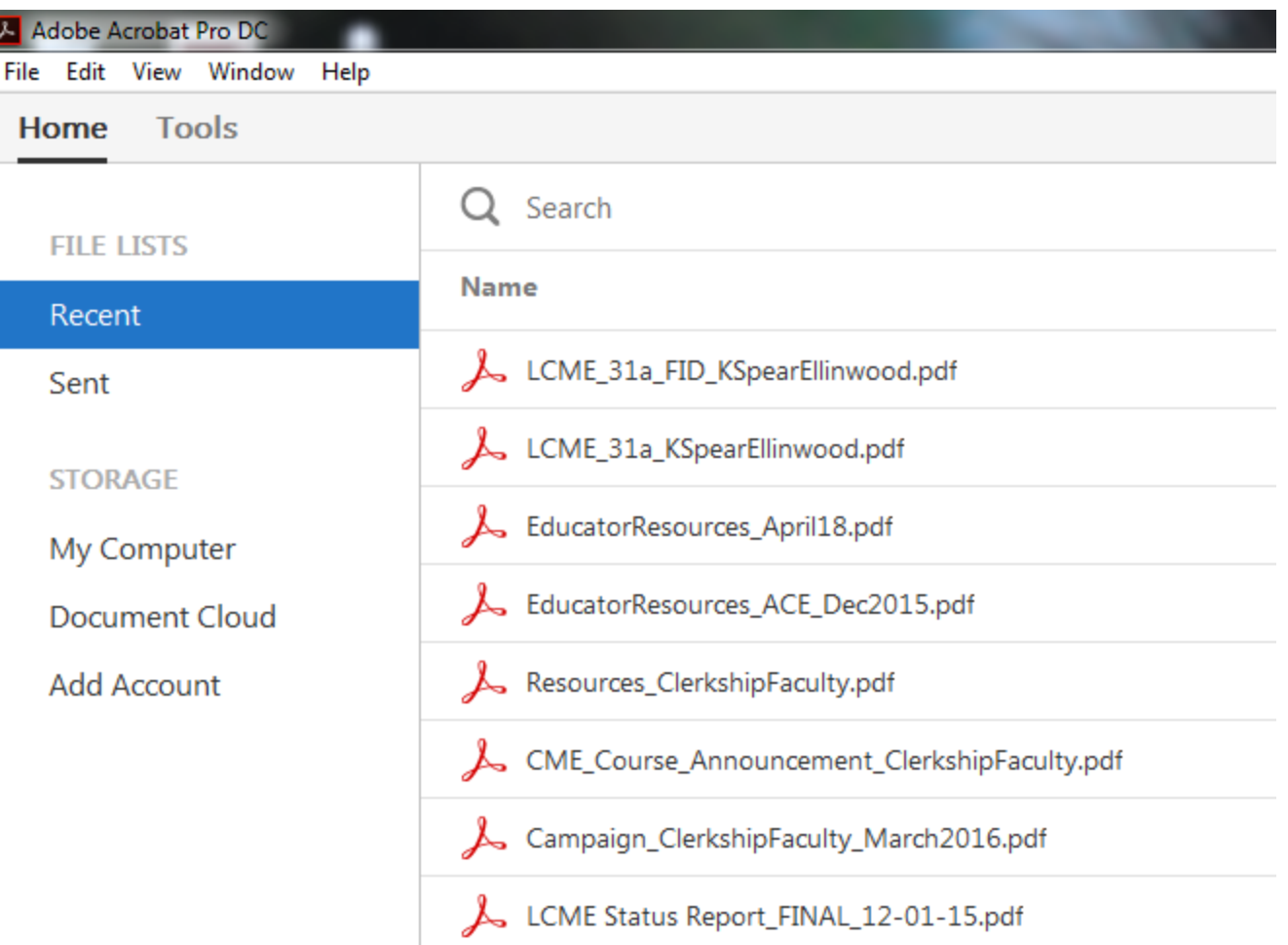

#### **Note about DC**

DC has a reader only version (Acrobat DC Reader) and this pro version, which has the same features as Acrobat XI. The features are arranged and accessed differently. This guide will provide information about how DC is set up as well as how to use its features

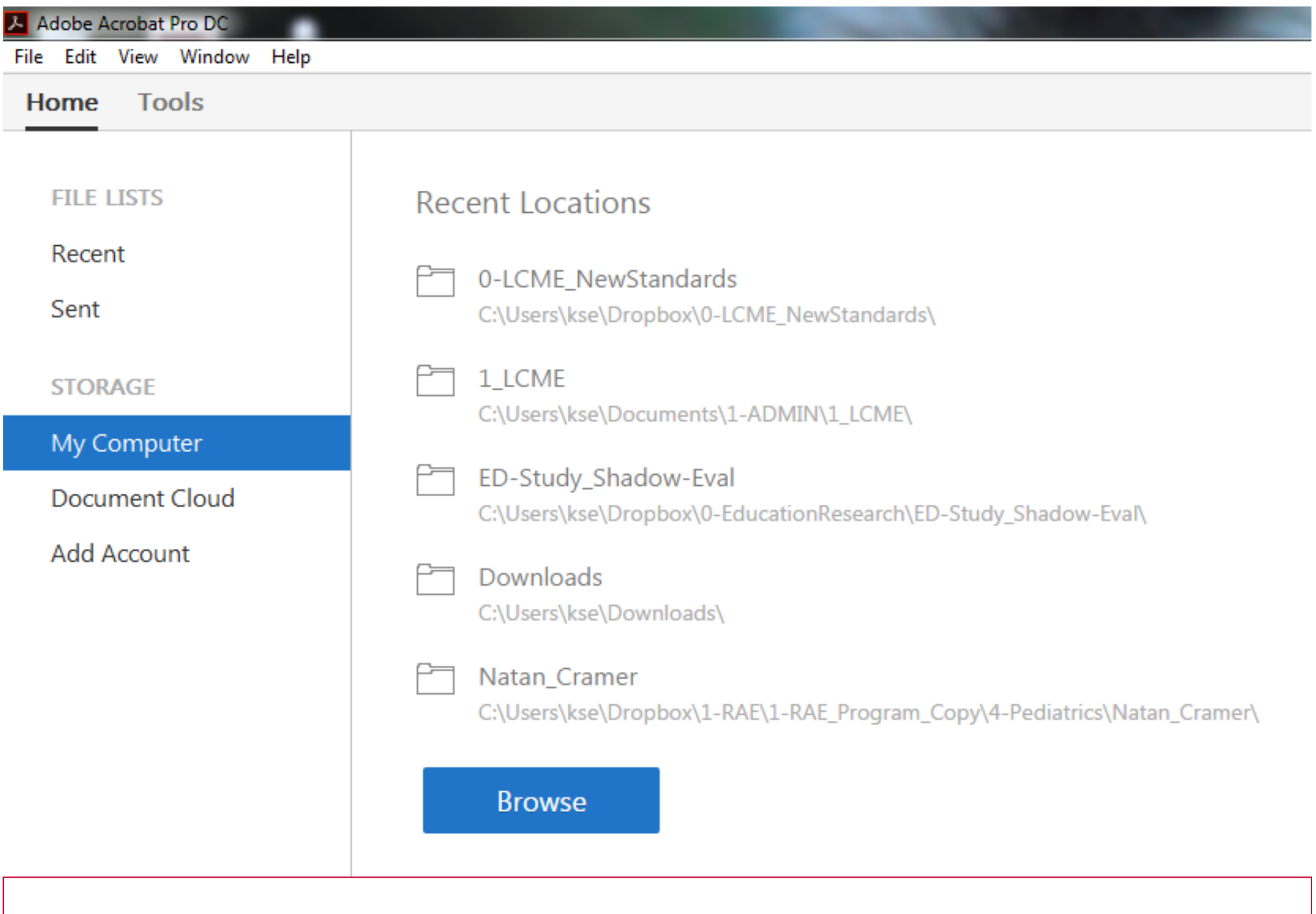

Click My Computer to view a list of folders recently accessed to open Adobe files.

#### What's in the Document Window?

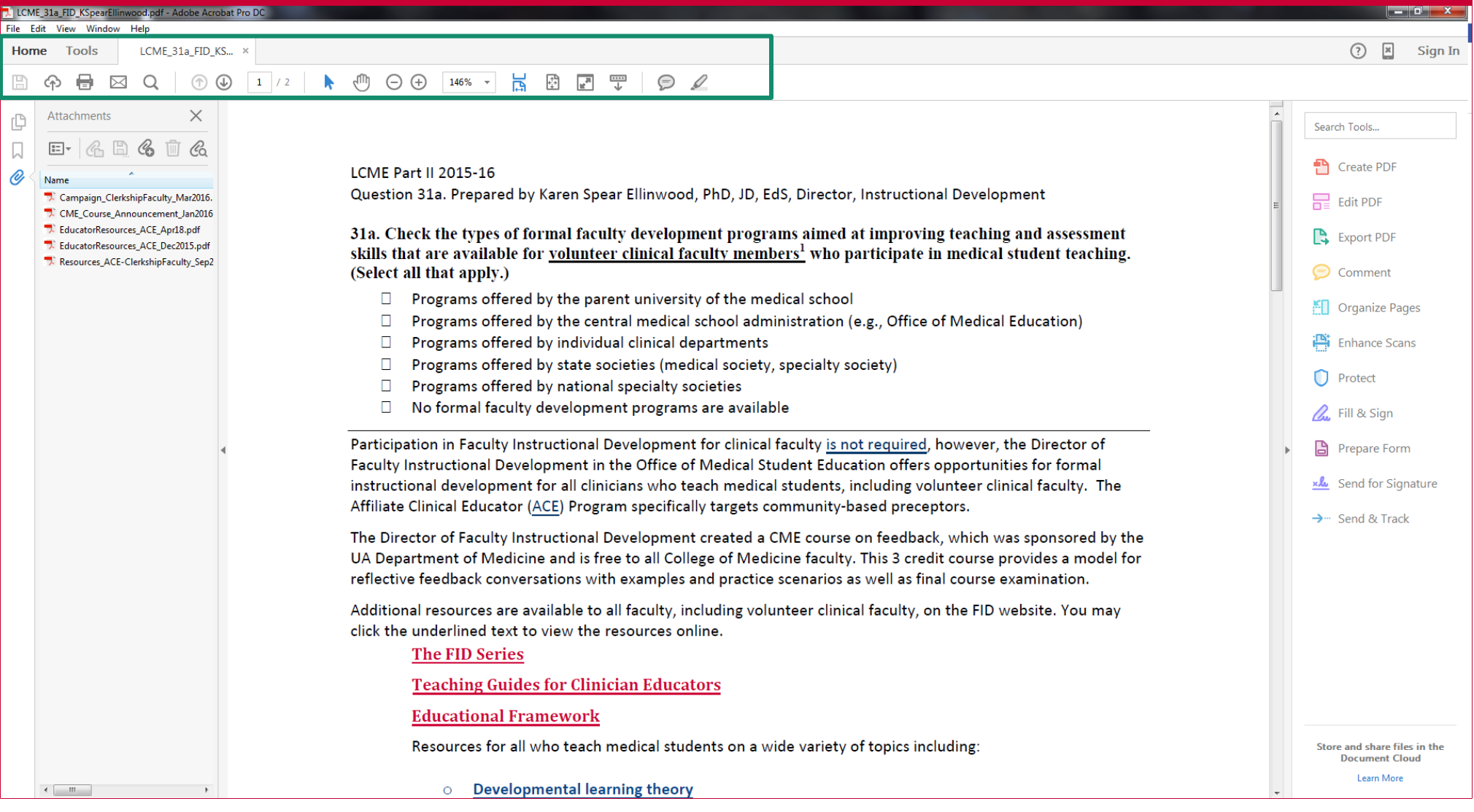

- Once you open a file, it appears in the document window (center).
- Tool sets, e.g., Edit, Create, Export, appear in the right-hand column menu.
- What's new? The toolbar shows minimal tools Save, send to Adobe Cloud, Email, Search document, page controls, cursors, magnification, views and minimal notation (sticky notes & the highlighting tool).

## Acrobat DC – Tools Tab

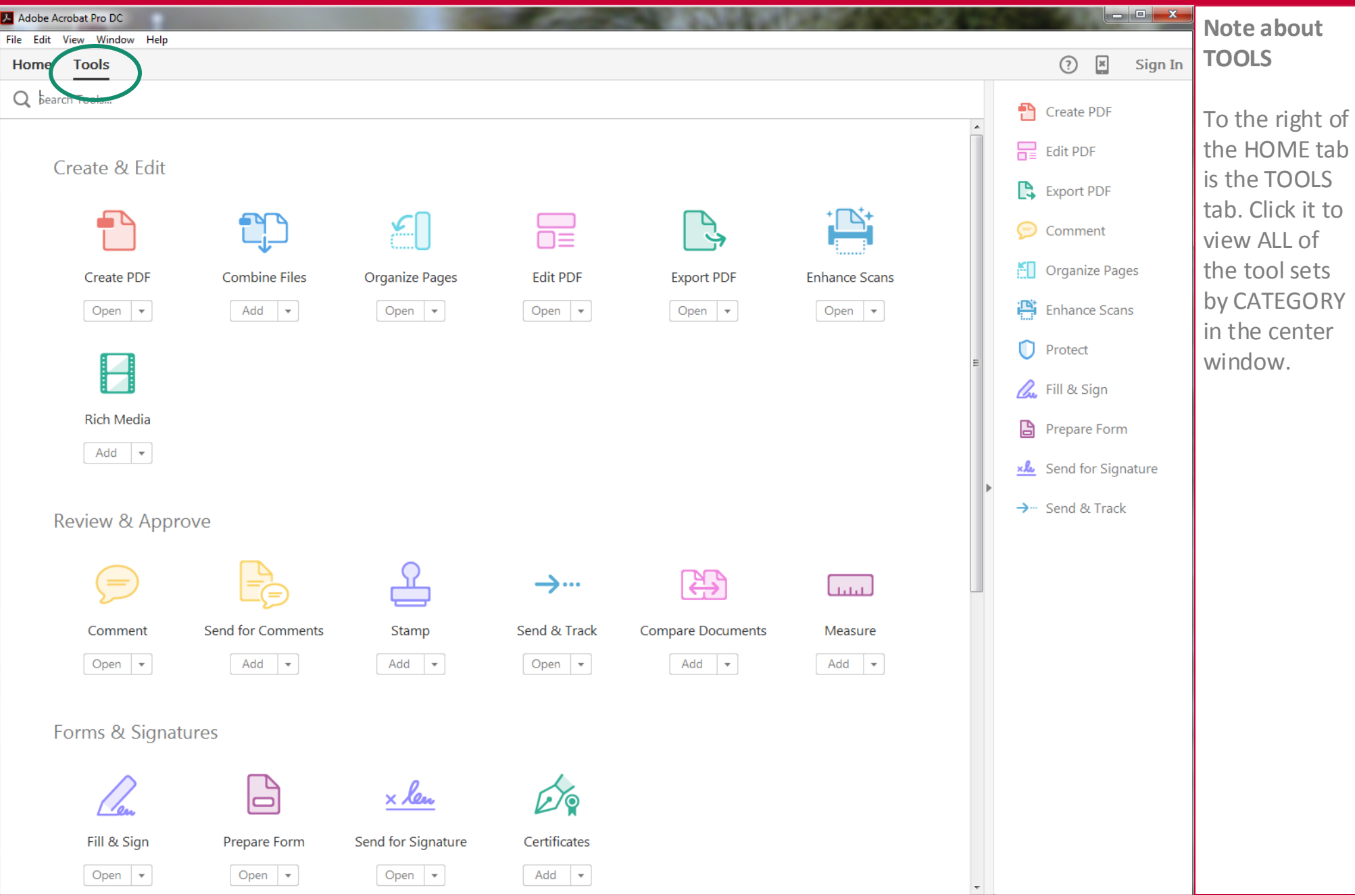

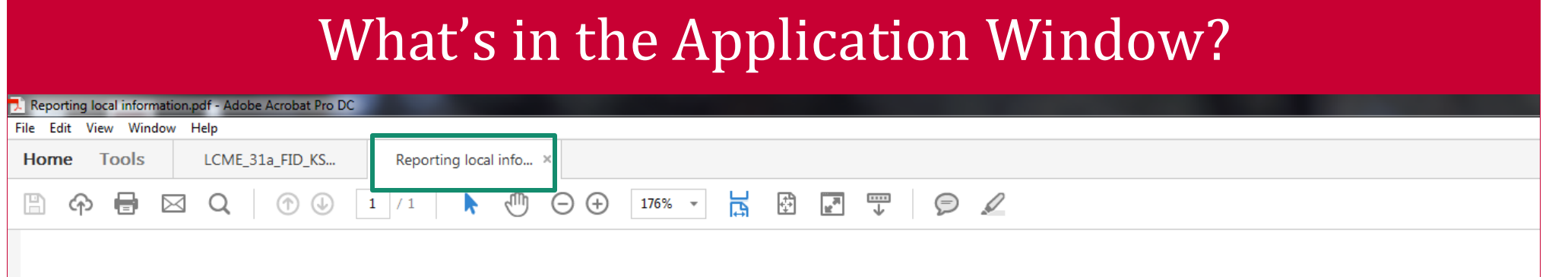

#### Research ffice for Research & Discovery

## **Reporting Local Information**

Investigators must report the following information to the IRB within ten (10) business days discovery, except as otherwise noted. All reportable items must be submitted on a F224, reportable information form. Non-local items requiring changes to the protocol should be reported on a F213: Amendment to Approved Human Research.

#### **Events to Report**

- 1. Unanticipated Problems (UP) involving Risks to subjects or others:
	- a. Are unanticipated;
	- b. Are related or possibly related to participation in the research; and
	- c. Suggest that human subjects or others are at increased risk of harm.
- If you open another file, it appears as a tab in the horizontal menu above the document window (center).
- The most recently opened document appears in the document window.
- To access the other open documents, click the tab with the document name.
- This allows you to toggle between documents easily, to copy and paste content, if necessary, or to view related documents side by side.

### What's new with Tool Sets?

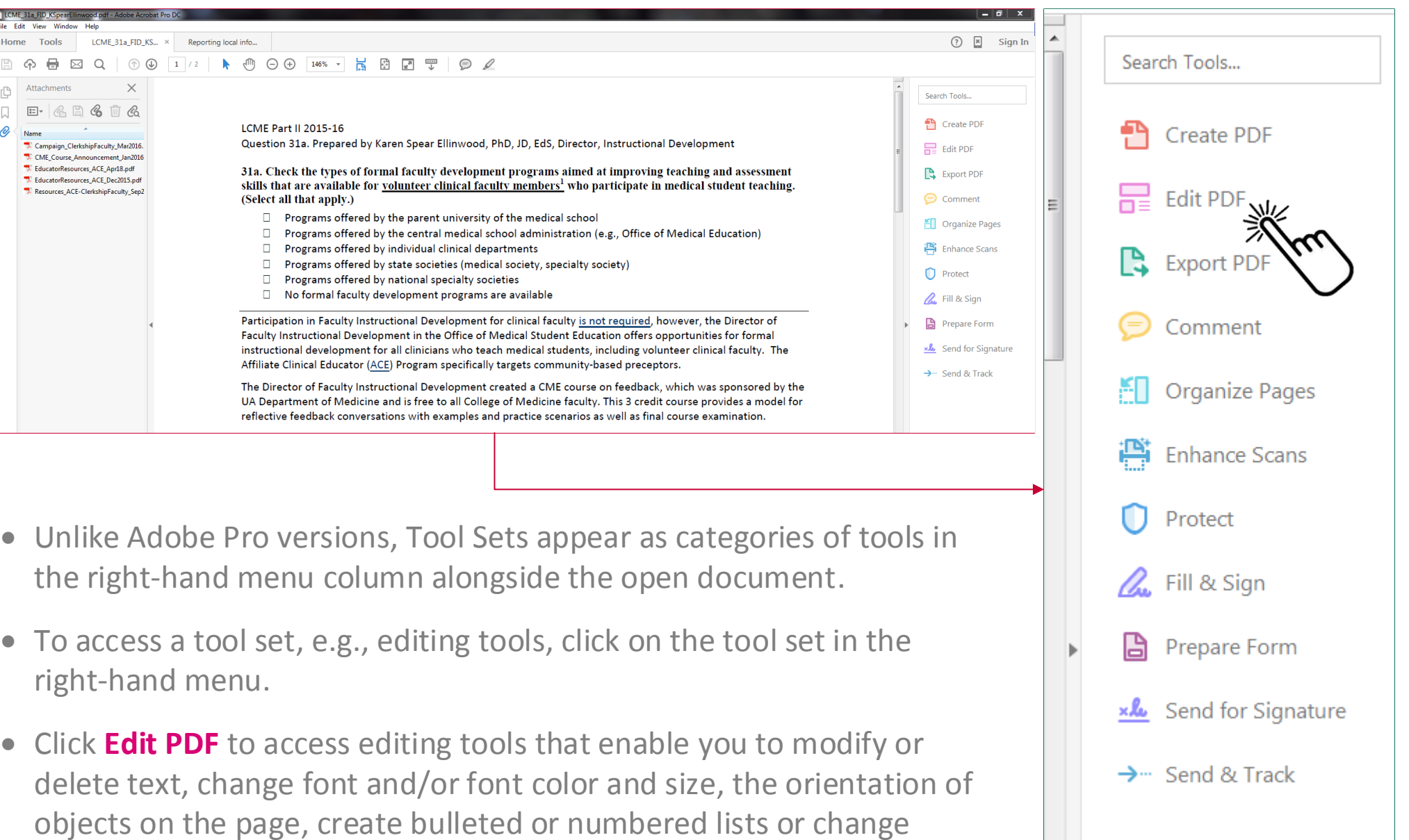

spacing.

### What's new with Tool Sets?

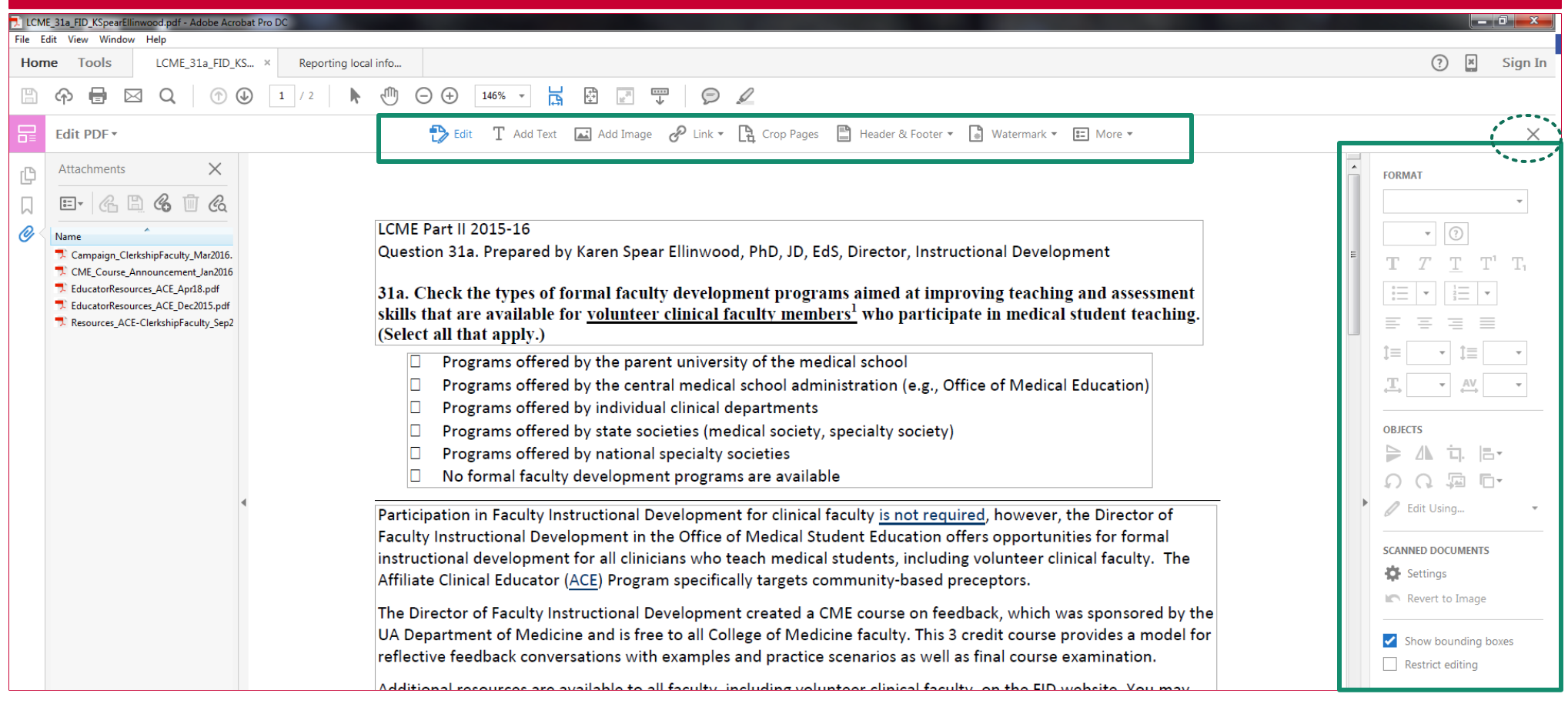

- When you click on the tool set icon, the tools in that category will appear as categories along a horizontal menu above the document window, just below the standard toolbar.
- By default, whenever you open a tool set, the first tool set category at far left on the horizontal menu will reveal its related editing tools in the right-hand menu.
- For example, the Edit PDF tool set displays Edit, Add Text, Add Image, Link, Crop Pages, Header & Footer, Watermark and More in the HORIZONTAL menu, above.
- Related editing tools for each of these Edit PDF features will appear in the right-hand menu column when you click on the category on the horizontal menu.
- To close a toolbar and return to the full tool sets menu, click the X on the far right of the open toolbar.

#### What's new with Tool Sets?

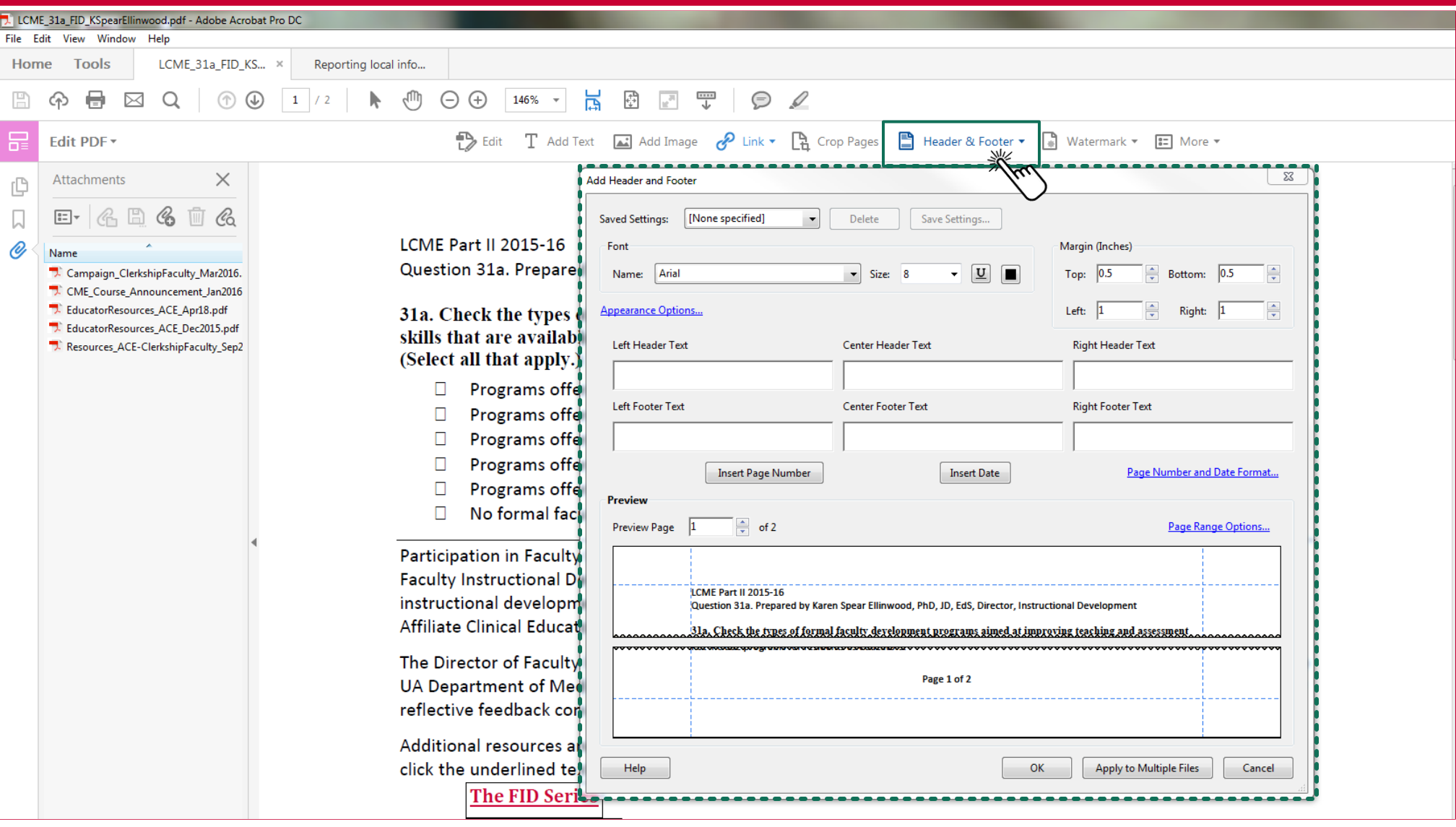

- To access a new tool set within that category, e.g., Edit PDF, simply click the icon on the horizontal menu.
- Some tools will open a new window in the document to access the tool set, while others will reveal the tools in the right-hand column menu.

#### What's on the left-hand menu?

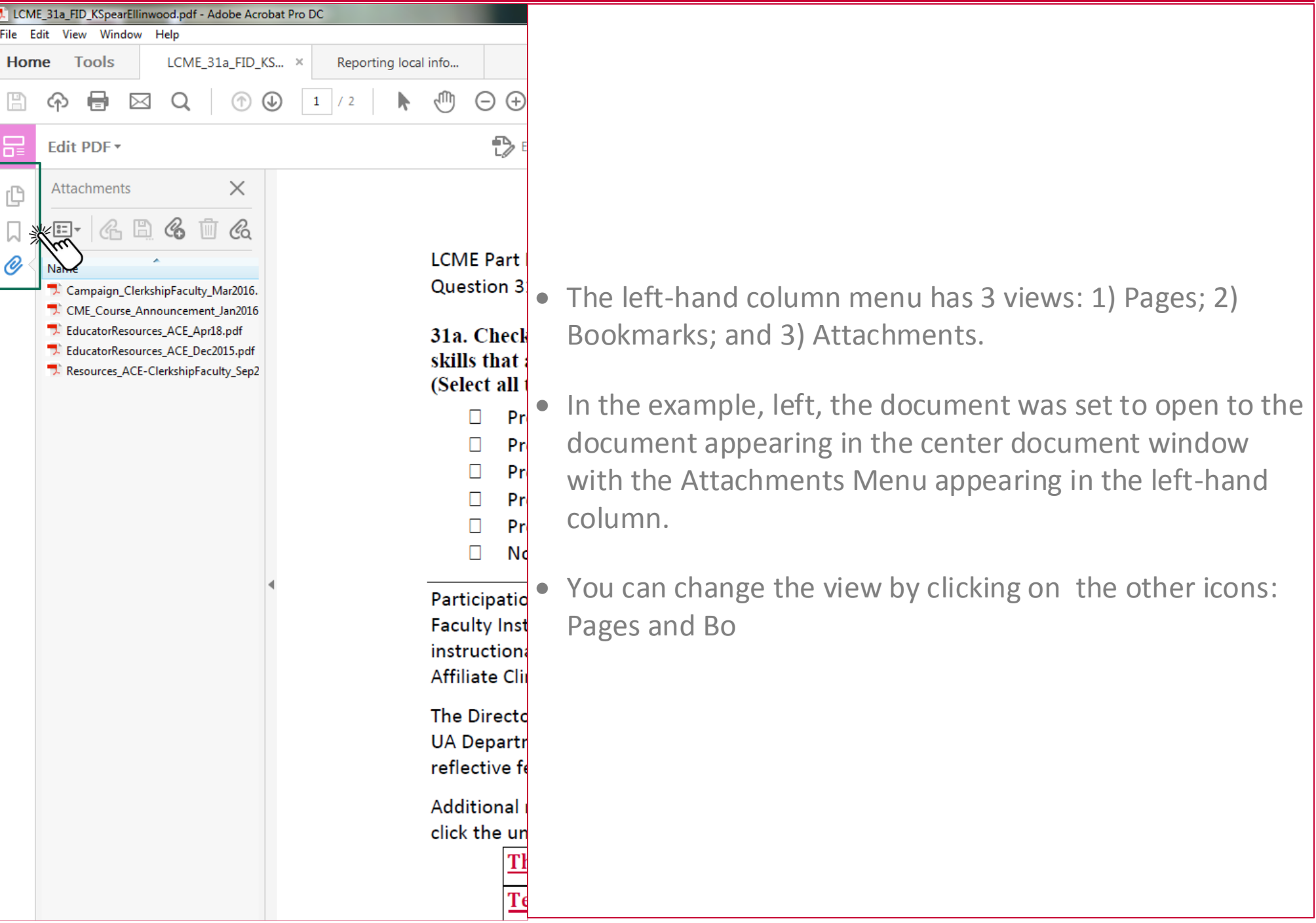

#### What's on the left-hand menu?

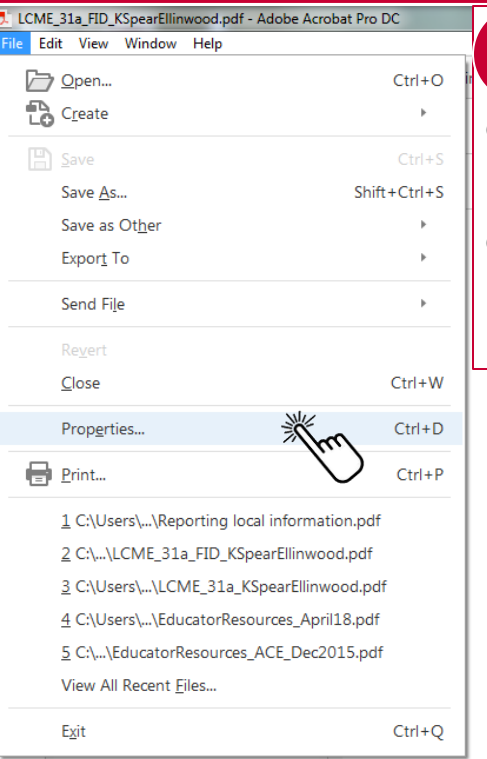

**1**

computer or

**2**

Screen, click

 You can re-set the view to open by default when the document is opened by anyone, not only when it's opened on your computer or by you.

To change open settings, go to FILE\Properties.

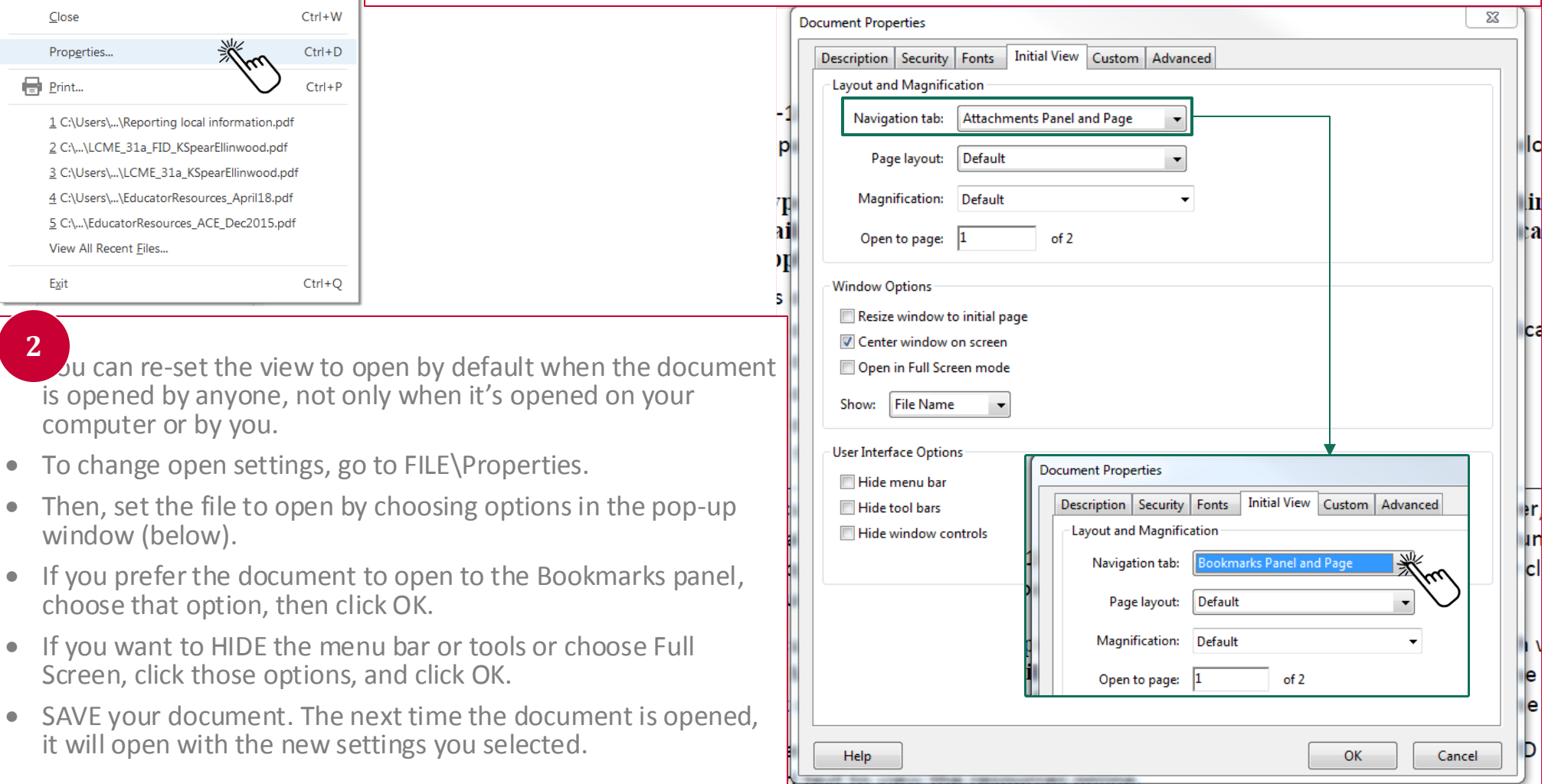

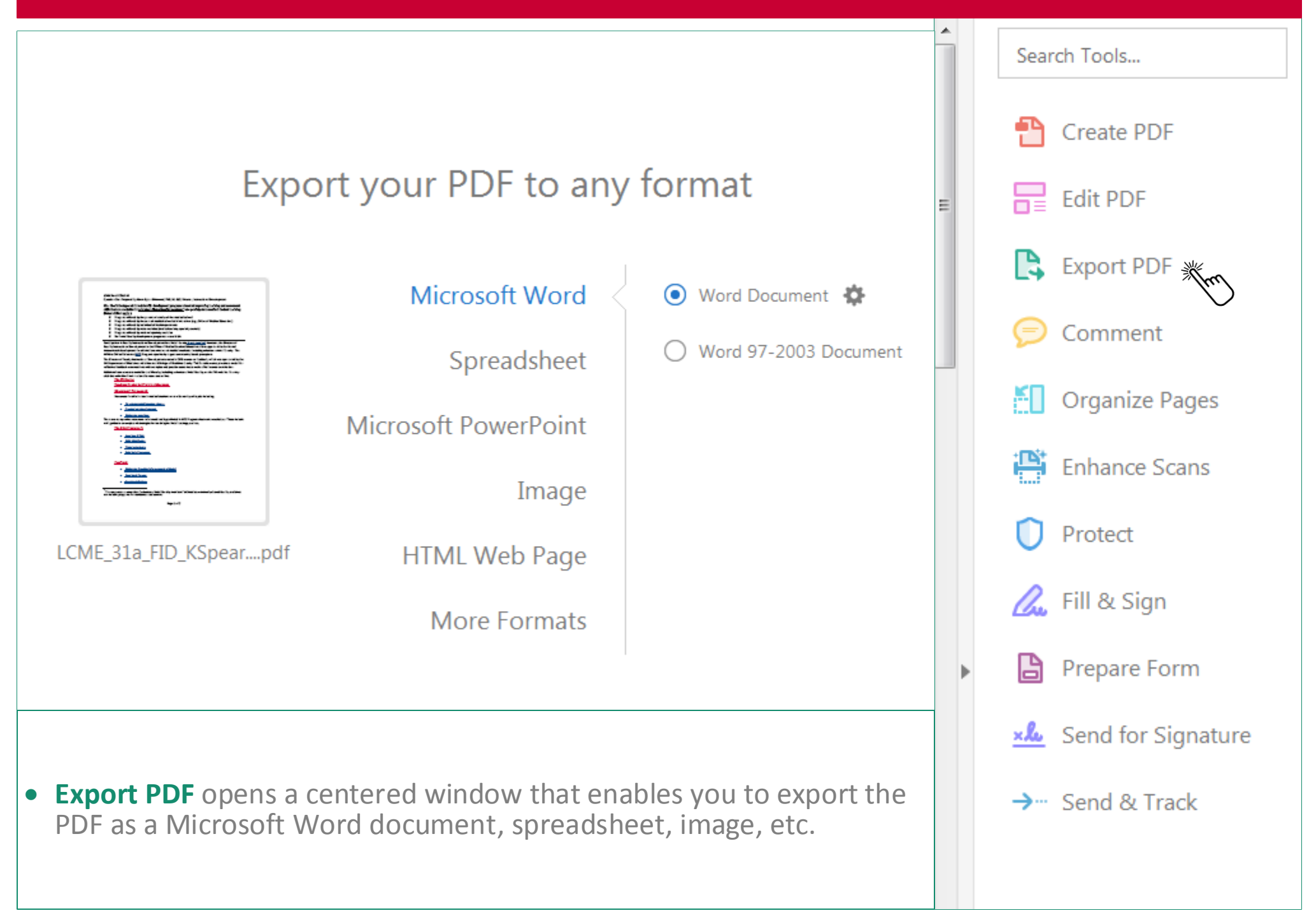

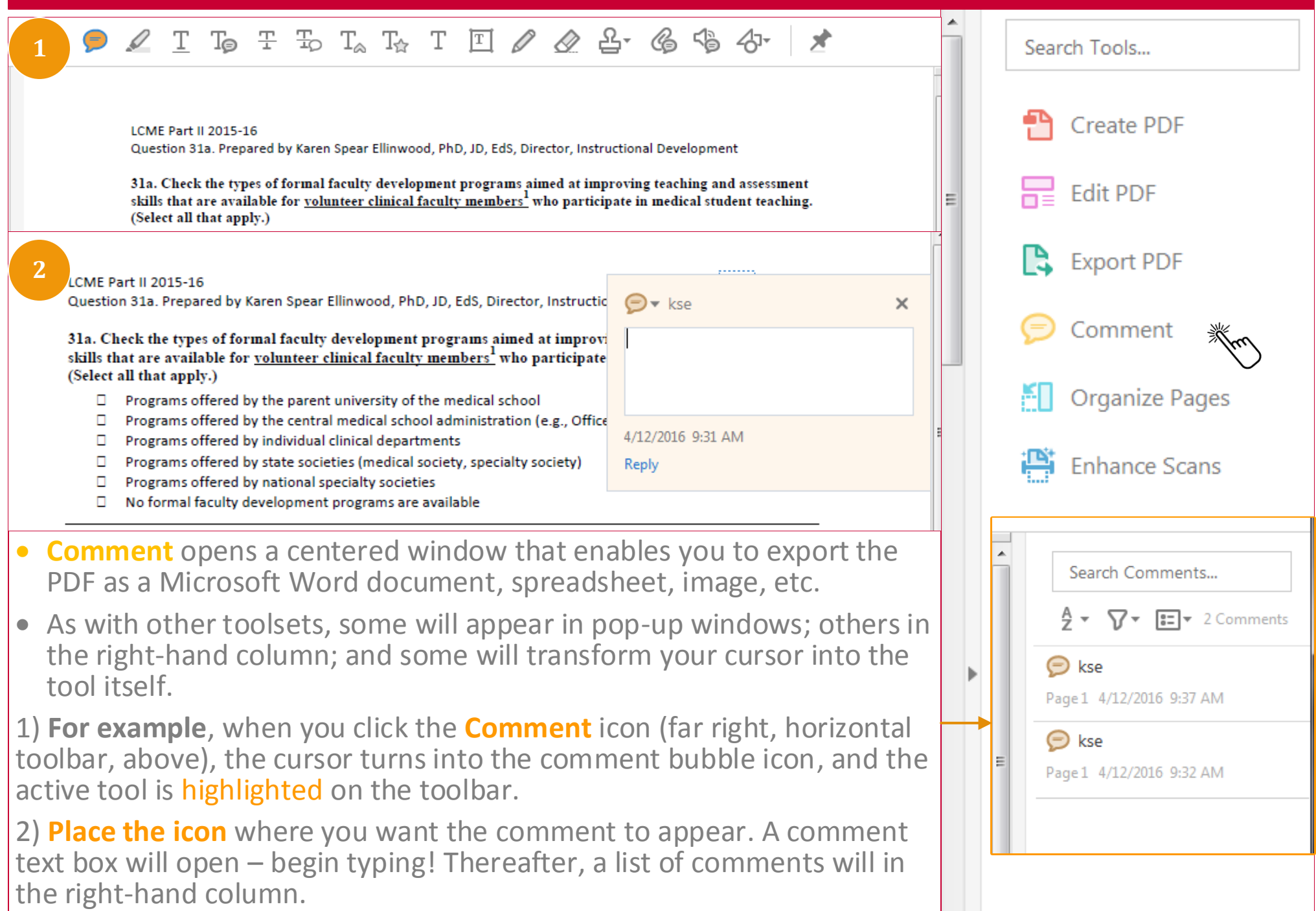

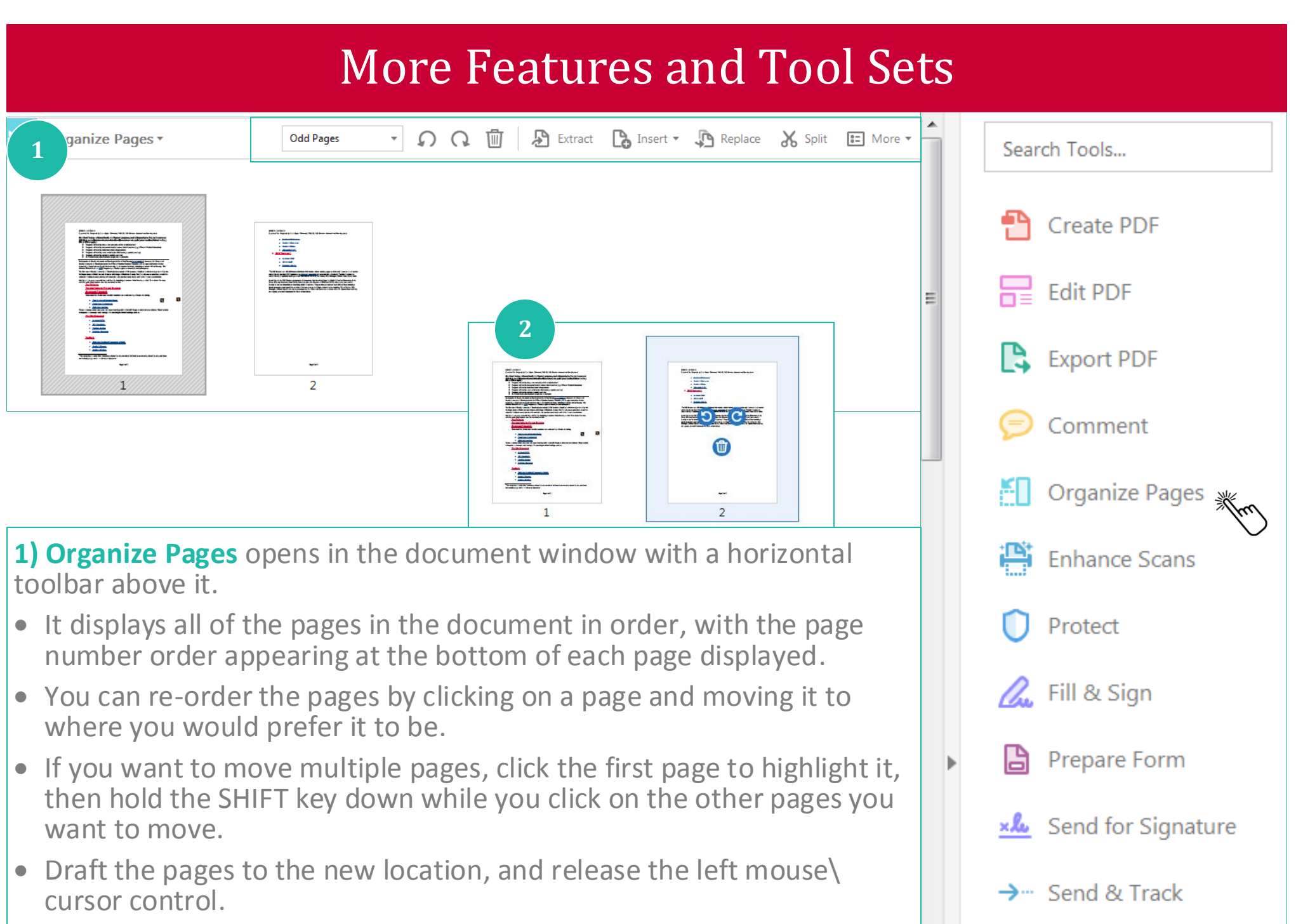

**2) If you hover on a page**, the ROTATE PAGE and DELETE PAGE controls will appear so you can change views page by page, if necessary.

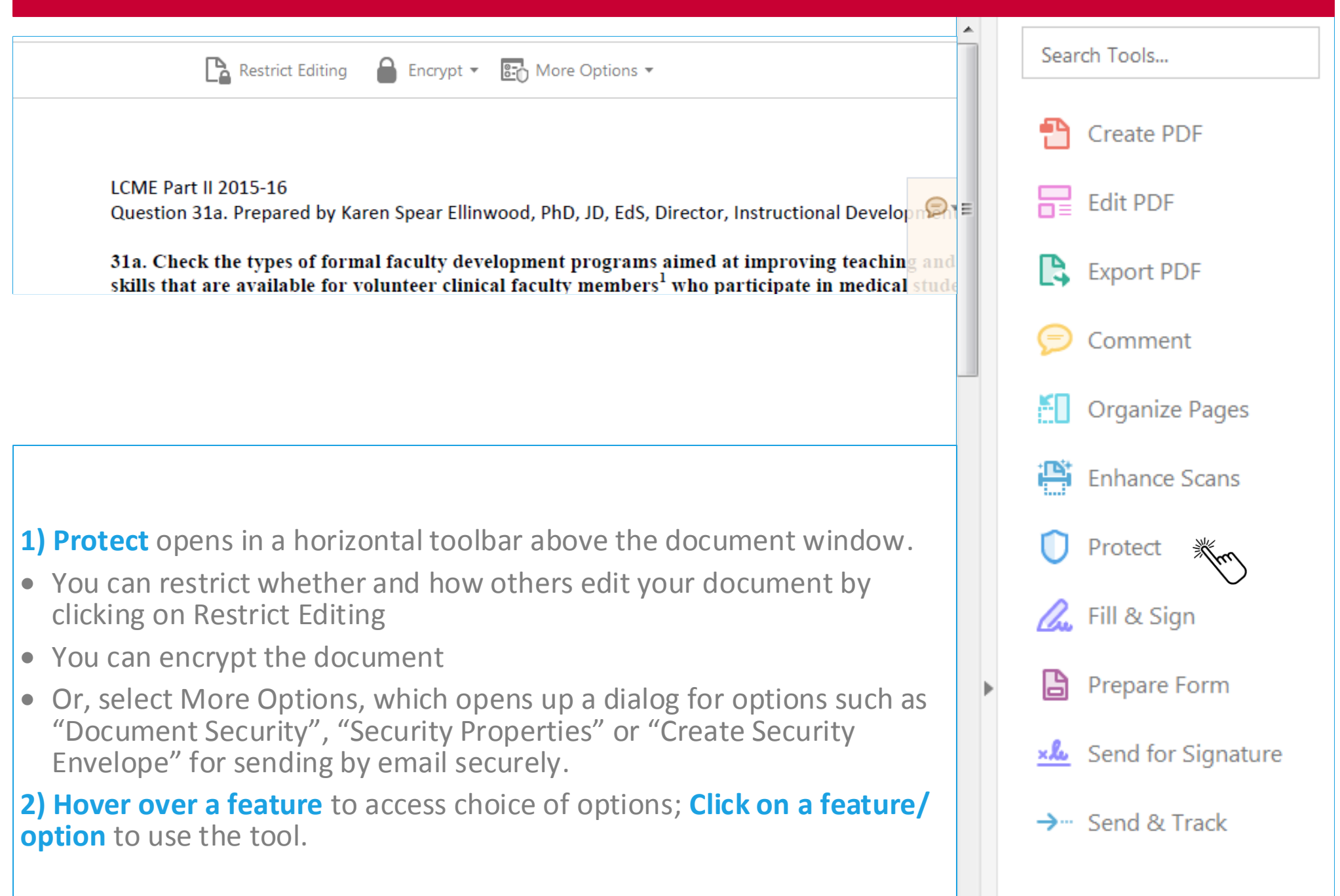

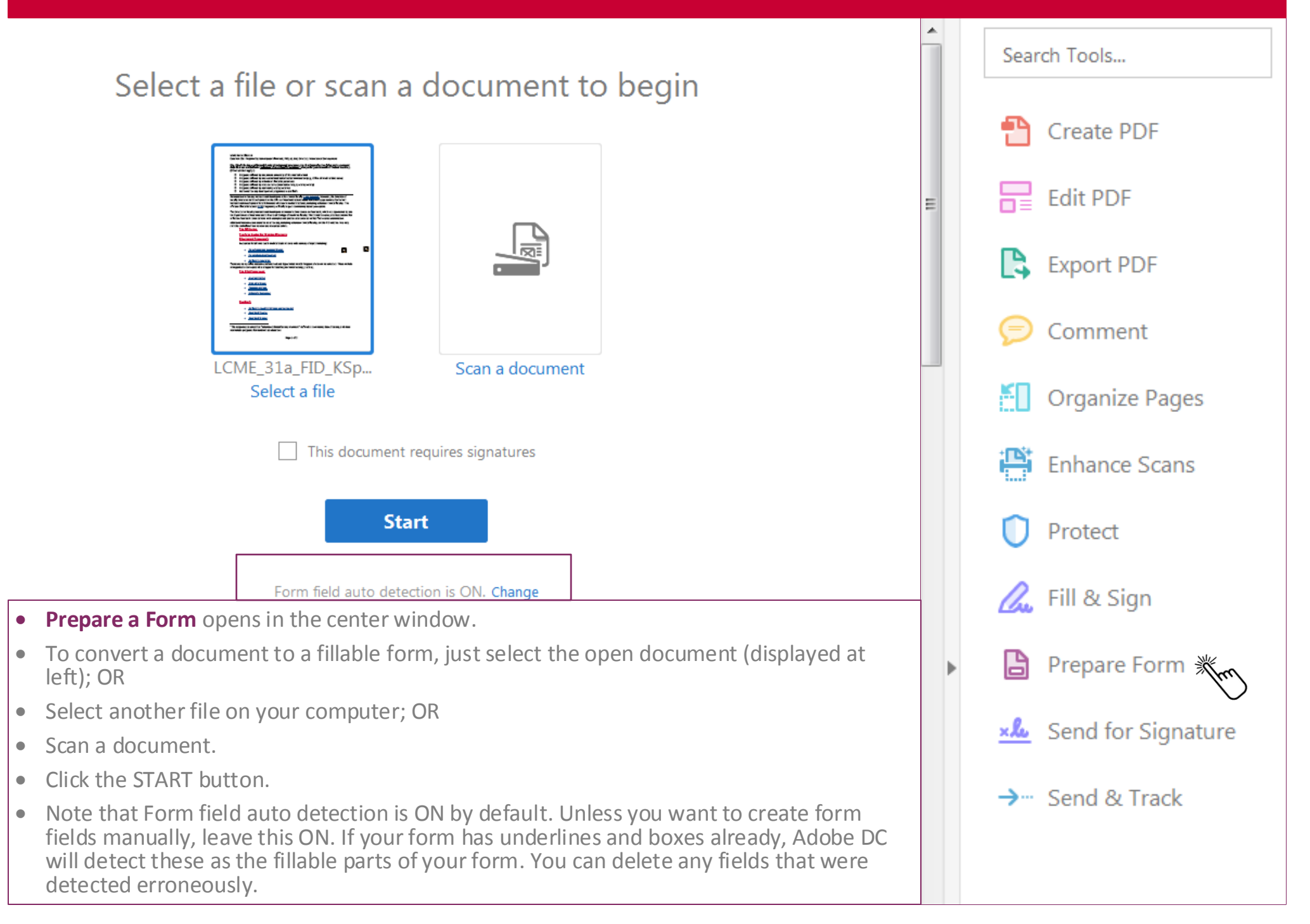

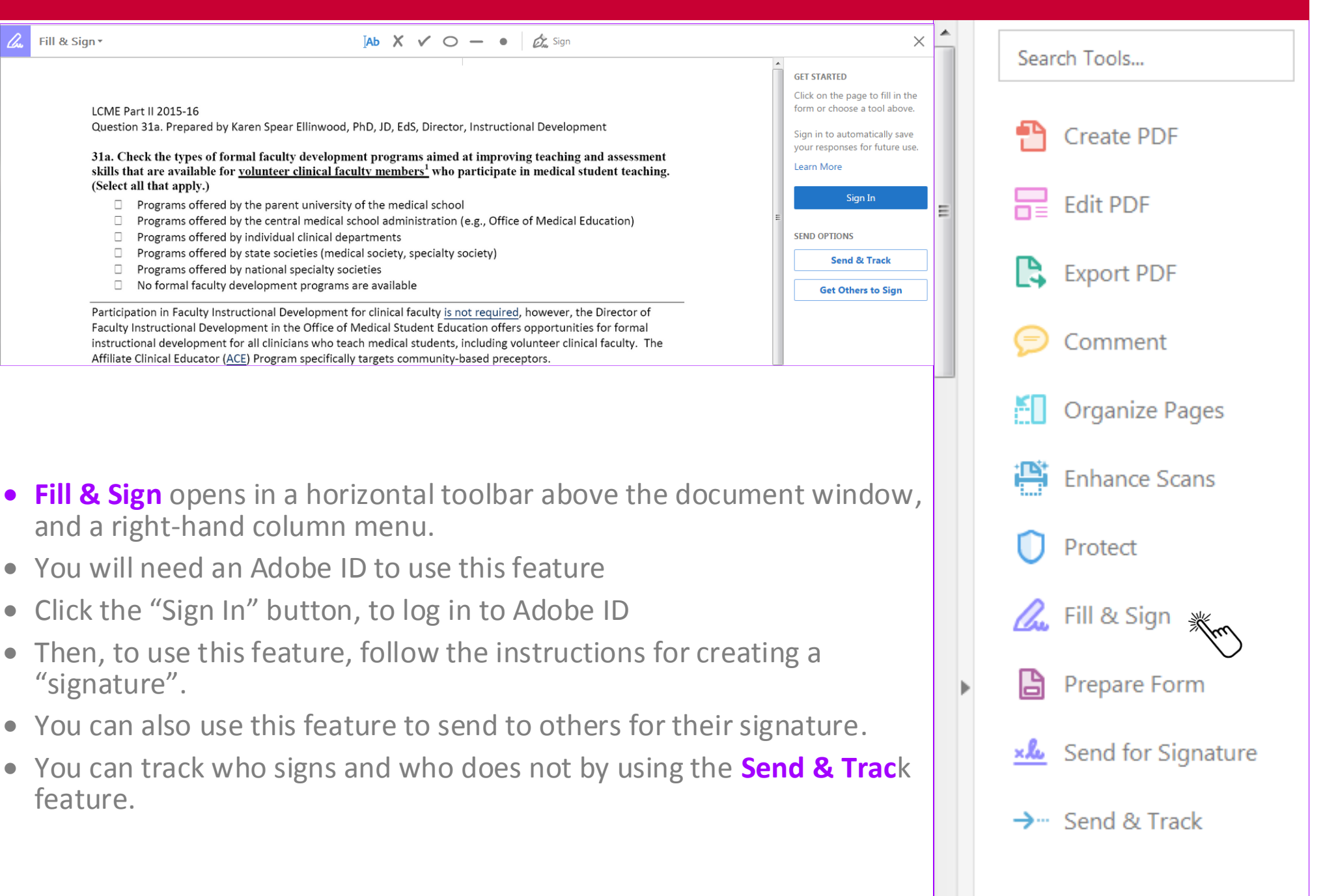

Search Tools...

He Edit PDF

 $\rightarrow$  Send & Track

**Create PDF** 

#### Send for Signature

#### Send documents for signature in a few simple steps.

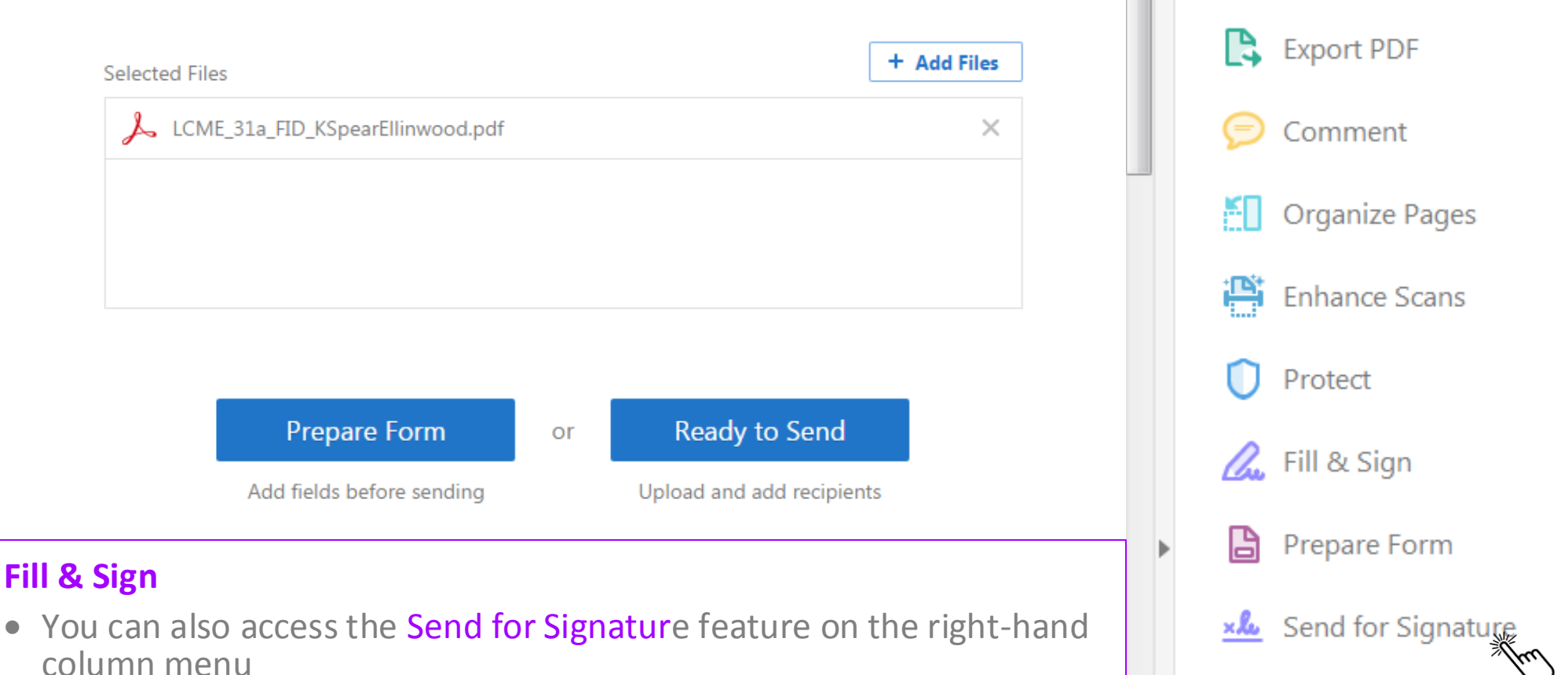

- Click Send for Signature & it opens a dialog in the center window
- Add files (if necessary). At this point, you may prepare the form as a fillable form or click Ready to Send.

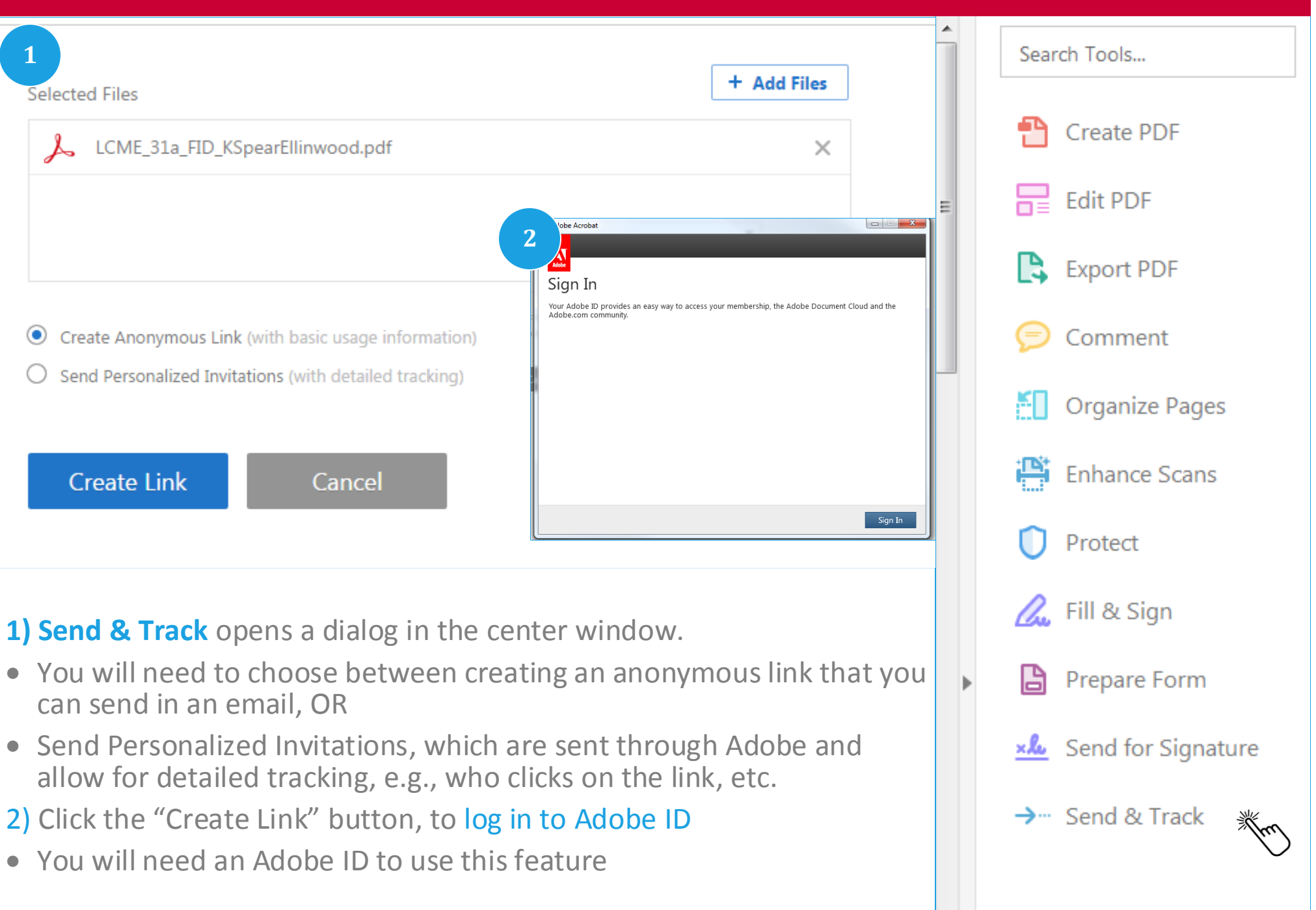